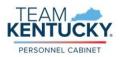

Evaluators have access to the Standard Performance Review Step Status Report in MyPURPOSE. This report will help evaluators locate where a performance review is located in workflow, as well to quickly see if their employee performance reviews are complete. Please see the report instructions below.

• From the MyPURPOSE Home screen, hover over the Reports tab and select Standard Reports.

| MyPURPOSE |                  |         | Grow.   | Learn.   | Lead.       | Serve.             |                  |
|-----------|------------------|---------|---------|----------|-------------|--------------------|------------------|
| Home      | Need Assistance? | Profile | Connect | Learning | Performance | Open Opportunities | Reports          |
|           | Welcor           | ne      |         |          |             |                    | Standard Reports |

• Select the Performance tab on the Reports screen, then select the Performance Review Step Status Report.

| Home          | Need A         | Assistance?                          | Profile         | Connect       | Learning         | Performanc          |
|---------------|----------------|--------------------------------------|-----------------|---------------|------------------|---------------------|
| Reports       |                |                                      |                 |               |                  |                     |
| Click on a re | port catego    | ory to view thos                     | e reports. You  | may search fo | r any reports by | title or descriptic |
|               |                |                                      |                 |               |                  |                     |
| Track Emp     | p<br>loyees    | Training                             | Perform         | nance         |                  |                     |
|               |                |                                      |                 |               |                  |                     |
|               |                | w Step Status I<br>eps in a Performa |                 | <u> </u>      |                  |                     |
| view the sta  | tus of all ste | ips in a Performa                    | nce Review task | /             |                  |                     |

- Enter Report Criteria:
  - Using the drop down option, select the User Criteria of Organization. You will be restricted to your organization and your direct reports.
  - Select the options icon next to Performance Review Task.

| Reports >                                                |                                                                                                    |
|----------------------------------------------------------|----------------------------------------------------------------------------------------------------|
| Performance Review Step St                               | atus Report                                                                                                    |
| Report Criteria                                          |                                                                                                    |
| View the status of all steps in a Performan              | ce Review task.                                                                                                    |
| USER CRITERIA                                            |                                                                                                    |
| User Criteria:                                           | The availability criteria that you select will only include employees who meet the following criteria:<br>Organization |
| ADVANCED FILTERS                                         |                                                                                                    |
| Performance Review Task:<br>Review Steps:<br>Display OU: | Review steps will appear when a task is selected                                                                       |

• From the Search Tasks screen, select the Performance Review you want to report on.

| Search Tasks   |          |                            |
|----------------|----------|----------------------------|
| Search Tasks : |          |                            |
| Title:         | 🔍 Search |                            |
|                |          | « Previous 1-1 of 1 ▼ Next |
| Tasks          |          | « Previous 1-1 of 1 ▼ Next |

• All Review Steps should be checked by default, select Export to Excel.

| Home     | Need Assistance? P               | rofile    | Connect                                                             | Learning          | Performance | Open Opportunities          | Report        |  |  |
|----------|----------------------------------|-----------|---------------------------------------------------------------------|-------------------|-------------|-----------------------------|---------------|--|--|
| oorts >  |                                  |           |                                                                     |                   |             |                             |               |  |  |
| orform   | ance Review Step                 | Statua    | Poport                                                              |                   |             |                             |               |  |  |
| enonn    | ance Keview Step                 | วเลเนร    | Report                                                              |                   |             |                             |               |  |  |
|          |                                  |           |                                                                     |                   |             |                             |               |  |  |
| Report C | riteria                          |           |                                                                     |                   |             |                             |               |  |  |
| View the | status of all steps in a Perform | ance Revi | ew task.                                                            |                   |             |                             |               |  |  |
|          | •                                |           |                                                                     |                   |             |                             |               |  |  |
| USER C   | RITERIA                          |           |                                                                     |                   |             |                             |               |  |  |
|          |                                  |           |                                                                     |                   |             |                             |               |  |  |
|          | User Criteria                    |           |                                                                     | ria that you sele |             | mployees who meet the follo | owing criteri |  |  |
|          |                                  | Orga      | nization                                                            |                   | لع 🔻        |                             |               |  |  |
|          |                                  |           |                                                                     |                   |             |                             |               |  |  |
| ADVAN    | CED FILTERS                      |           |                                                                     |                   |             |                             |               |  |  |
|          |                                  |           |                                                                     |                   |             |                             |               |  |  |
|          | Performance Review Tas           |           | Performance                                                         |                   | ×           |                             |               |  |  |
|          |                                  | -         | valuator Revi                                                       | iew               |             |                             |               |  |  |
|          |                                  |           | Self Review                                                         |                   |             |                             |               |  |  |
|          | Review Step                      | 5.        | Evaluator Goal Review Confirmation                                  |                   |             |                             |               |  |  |
|          |                                  |           | Next Line Supervisor Review Evaluator Discussion and Acknowledgment |                   |             |                             |               |  |  |
|          |                                  |           |                                                                     |                   | nowledgment |                             |               |  |  |
|          |                                  |           |                                                                     | nowledgment       |             |                             |               |  |  |
|          | Display Ol                       | J: None   | •                                                                   |                   |             |                             |               |  |  |
| OUTP     | UT                               | _         |                                                                     |                   |             |                             |               |  |  |
|          |                                  |           |                                                                     |                   |             |                             |               |  |  |

• You will be prompted to Open or Save the Excel document, either option is fine. When the report displays, you will see a list of users (employees) who report to you.

At a quick glance, you can see if a performance review task is fully completed by reviewing the Task Status Column. You will also see a column for each step in workflow, if the Task Status column does not indicate that the task is complete, all other columns will show not started, in-progress, completed or past due.

| Performance          | Review S                    | tep Statu     | s Report                    |             |                  |             |                                    |                             |                                         |
|----------------------|-----------------------------|---------------|-----------------------------|-------------|------------------|-------------|------------------------------------|-----------------------------|-----------------------------------------|
| User                 | User ID                     | Manager       | Title                       | Task Status | Evaluator Review | Self Review | Evaluator Goal Review Confirmation | Next Line Supervisor Review | Evaluator Discussion and Acknowledgment |
| Smith, Mary          | XXX1234                     | Jones, Salley | Annual Performance Planning | Complete    | Complete         | Complete    | Complete                           | Complete                    | Complete                                |
| Wright, Pixie        | ABC0111                     | Jones, Salley | Annual Performance Planning | Complete    | Complete         | Complete    | Complete                           | Complete                    | Complete                                |
| Moore, Tina          | DEF4567                     | Jones, Salley | Annual Performance Planning | Complete    | Complete         | Complete    | Complete                           | Complete                    | Complete                                |
| Jones, Salley        | GHI8910                     | Johnson, Sue  | Annual Performance Planning | Complete    | Complete         | Complete    | Complete                           | Complete                    | Complete                                |
| Jackson, Joe         | JKL2345                     | Jones, Salley | Annual Performance Planning | Complete    | Complete         | Complete    | Complete                           | Complete                    | Complete                                |
| Taylor, Steve        | MNO9874                     | Jones, Salley | Annual Performance Planning | Complete    | Complete         | Complete    | Complete                           | Complete                    | Complete                                |
| Cox, Jessie          | PQR0000                     | Jones, Salley | Annual Performance Planning | Complete    | Complete         | Complete    | Complete                           | Complete                    | Complete                                |
| Report Criteria      |                             |               |                             |             |                  |             |                                    |                             |                                         |
| Task:                | Annual Performance Planning |               |                             |             |                  |             |                                    |                             |                                         |
| Report Generated By: | Jones, Salley               |               |                             |             |                  |             |                                    |                             |                                         |
| Report Date:         | 3/18/2020                   |               |                             |             |                  |             |                                    |                             |                                         |